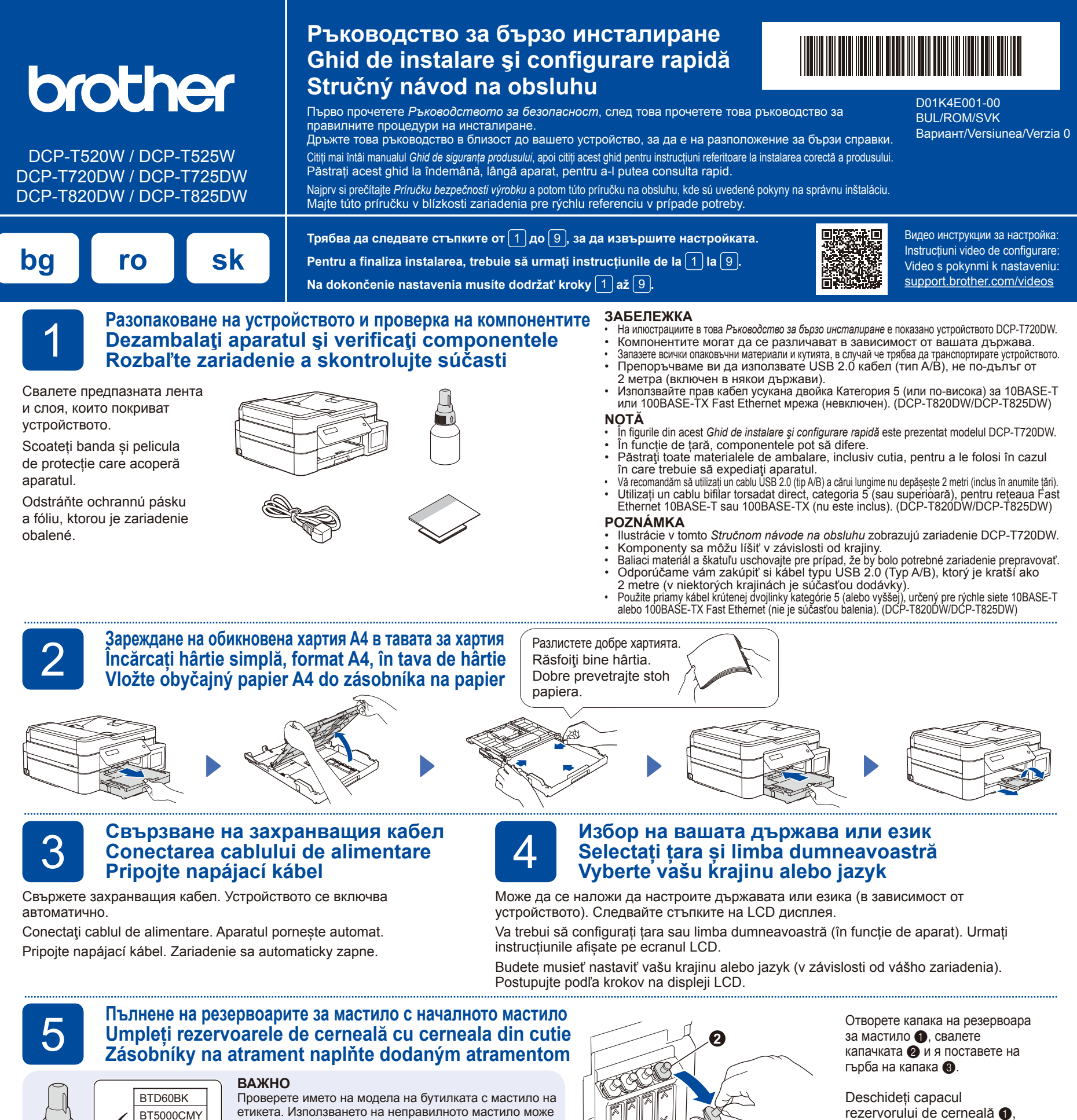

етикета. Използването на неправилното мастило може да повреди устройството.

### **IMPORTANT**

Verificaţi numele modelului pe eticheta sticlei de cerneală. Utilizarea unei cerneli incorecte poate cauza deteriorarea aparatului.

### **DÔLEŽITÉ**

Na štítku skontrolujte názov modelu fľaštičky s atramentom. Použitie nesprávneho atramentu môže zariadenie poškodiť.

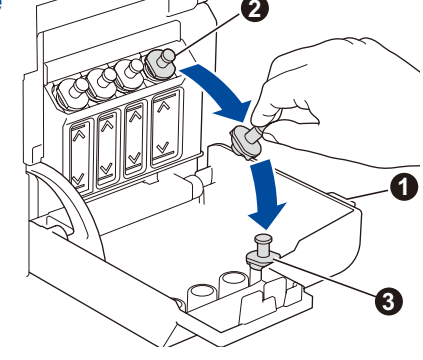

rezervorului de cerneală  $\bullet$ scoateți dopul <sup>2</sup>, și așezați-l pe spatele capacului  $\bigcirc$ .

Otvorte kryt zásobníka na atrament . odstráňte uzáver b, a dajte ho na zadnú časť  $k$ rytu $\odot$ 

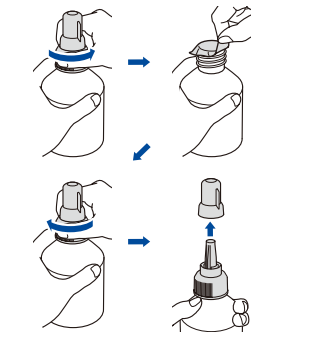

BT5001CMY BT5009CMY BT6000BK BT6001BK BT6009BK

Свалете предпазния слой и затегнете здраво капачката. Scoateți pelicula și strângeți bine dopul. Odstráňte fóliu a utiahnite uzáver.

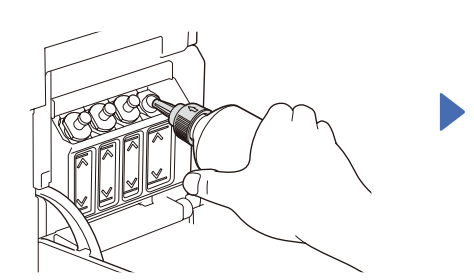

Свалете капачката на дюзата и вкарайте дюзата на бутилката здраво в резервоара за мастило, така че мастилото да не се разлива. Scoateți dopul și introduceți ferm sticla în rezervorul de cerneală astfel încât cerneala să nu se scurgă.

Odstráňte víčko trysky a vložte trysku fľaštičky pevne do zásobníka na atrament tak, aby sa atrament nevylial.

Мастилото се пълни автоматично до изпразване на бутилката. За да напълните по-бързо резервоара за мастило, стиснете бутилката от двете страни.

Sticla se fixează în suport, iar rezervorul se va umple automat cu cerneală până la golirea sticlei. Pentru a umple mai repede rezervorul de cerneală, apăsați pe sticlă din două părți. Atrament sa dopĺňa automaticky, až kým nie je

fľaštička prázdna. Na rýchlejšie doplnenie zásobníka na atrament, stlačte fľaštičku na obidvoch stranách.

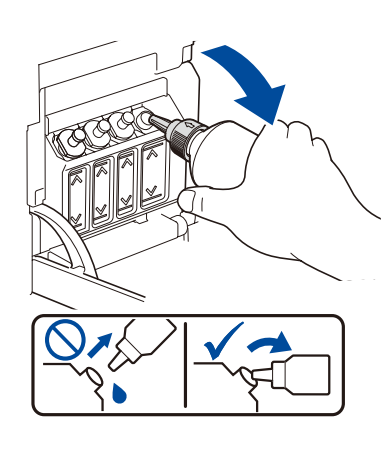

Когато приключите, отстранете бутилката, като държите дюзата насочена нагоре, така че мастилото да не се разлива.

După ce ați terminat, scoateți sticla, cu duza îndreptată în sus, pentru ca cerneala să nu se scurgă.

Po dokončení vyberte fľaštičku tak, že trysky nasmerujete smerom hore tak, aby sa atrament nevylial.

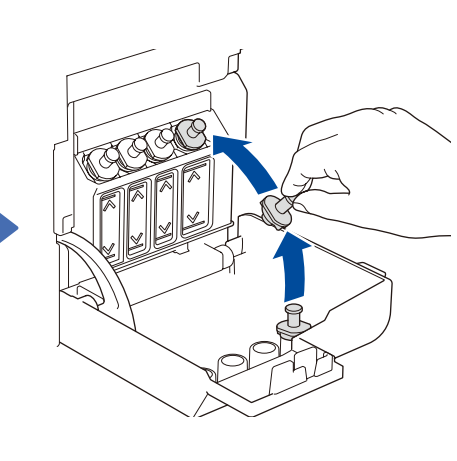

Поставете отново капачката на резервоара за мастило. Повторете стъпка **5** за другите резервоари за мастило и след това затворете капака на резервоара за мастило.

Fixați la loc dopul rezervorului de cerneală. Repetați pasul **5** pentru celelalte rezervoare de cerneală și apoi închideți capacul rezervorului de cerneală.

Vymeňte uzáver zásobníka na atrament. Tento krok zopakujte **5** aj pri ostatných zásobníkoch na atrament a potom zatvorte kryt zásobníka na atrament.

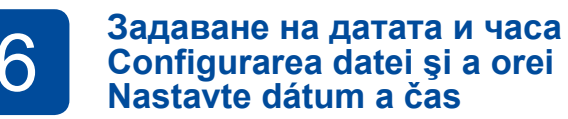

- **1.** Натиснете **OK**, за да настроите датата и часа.
- **2.** Натиснете **a** или **b**, за да изберете числото, след което натиснете **OK**, за да настроите датата и часа.
- **1.** Apăsați pe **OK** pentru a configura data și ora.
- **2.** Apăsaţi pe **a** sau pe **b** pentru a selecta numărul şi apoi apăsaţi pe **OK** pentru a configura data şi ora.
- **1.** Pre nastavenie dátumu a času stlačte tlačidlo **OK**.
- **2.** Stlačením **a** alebo **b** zvoľte číslo a potom stlačte **OK** a nastavte dátum a čas.

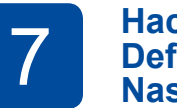

## 7 **Настройки на устройството Definirea setărilor aparatului Nastavenia zariadenia**

Когато устройството приключи първоначалния процес на почистване, следвайте стъпките на LCD дисплея, за да конфигурирате настройките на устройството.

Dacă aparatul a terminat procesul iniţial de curăţare, urmaţi instrucţiunile de pe ecranul LCD pentru a configura setările aparatului.

Keď zariadenie dokončí úvodný proces čistenia, nakonfigurujte nastavenia zariadenia podľa pokynov na LCD displeji. • Проверете качеството на печат DCP-T820DW/DCP-T825DW:

- Verificați calitatea imprimării
- Skontrolujte kvalitu tlače
- Конфигурирайте настройките на тавата за хартия
- Configurați setările tăvii de hârtie
- Nakonfigurujte nastavenia zásobníka na papier

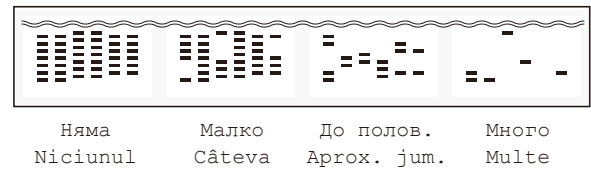

Ziadne Câteva Malo Aprox. jum. asi pol. Vela

D

### 8 **Избор на език (ако е необходимо и само за някои модели) Selectarea limbii (dacă este necesar și numai pentru anumite modele) Vyberte si váš jazyk (ak je to potrebné a iba pre určité modely)**

#### **1.** Натиснете **Menu (Меню)**.

**2.** Натиснете **a** или **b**, за да изберете [Инициал. настр] > [Локален език] > вашия език, а след това натиснете **OK**.

> CD na inštaláciu je dostupné iba pre Windows (v niektorých krajinách).

- **3.** Натиснете **Stop/Exit (Стоп/Излез)**.
- **1.** Apăsaţi **Menu (Meniu)**.
- **2.** Apăsați pe **a** sau pe **b** pentru a selecta [Setare Initial] > [Limba locală] > limba dumneavoastră, și apoi apăsați pe **OK**.
- **3.** Apăsaţi **Stop/Exit (Stop/Ieşire)**.
- **1.** Stlačte **Menu**.
- **2.** Stlačte **▲** alebo ▼ a vyberte tak [Uvodne nast.] > [Miestny jazyk] > váš jazyk a potom stlačte **OK**.
- **3.** Stlačte **Stop/Exit (Stop/Koniec)**.

### 9 **Свързване на вашия компютър или мобилно устройство Conectați computerul sau dispozitivul mobil Pripojte váš počítač alebo mobilné zariadenie**

rovnakej siete. Инсталирайте софтуера на Brother, за да използвате вашето устройство. Посетете един от следните уебсайтове: Pentru a utiliza aparatul, instalați programul software Brother. Vizitați unul din

următoarele site-uri web:

Aby ste mohli používať zariadenie, nainštalujte softvér Brother. Navštívte niektorú z týchto internetových stránok:

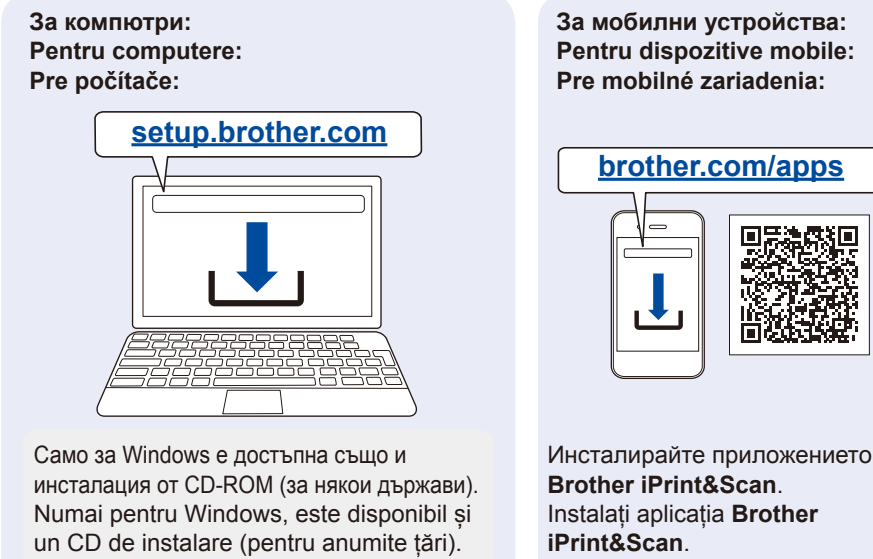

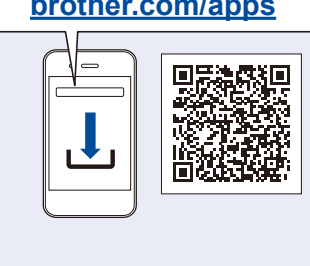

Instalați aplicația **Brother**  Nainštalujte **Brother iPrint&Scan** aplikáciu.

устройство към една и съща мрежа. Conectați aparatul Brother și computerul/dispozitivul mobil la aceeași rețea.

Pripojte vaše zariadenie Brother a počítač/mobilné zariadenie do

Следвайте инструкциите на екрана. Urmaţi instrucţiunile afişate pe ecran.

Postupujte podľa pokynov na obrazovke.

**За връзка чрез кабелна мрежа\* и за USB връзка:** Използвайте правилния порт (в зависимост от кабела, който използвате) в устройството, както е показано. **Pentru conexiune la rețeaua cablată\* și conexiune USB:**

Utilizați portul corect (în funcție de cablul utilizat) din interiorul aparatului, conform instrucțiunilor.

**Pre pripojenie káblovej siete\* a pripojenie USB:** Použite správny port (podľa svojho kábla) vo vnútri zariadenia, tak ako je to znázornené.

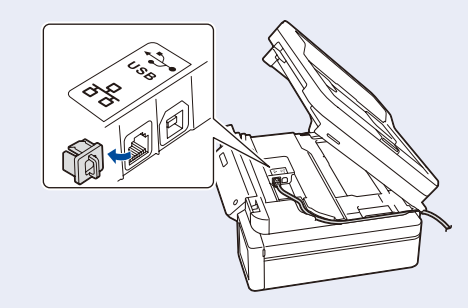

\*DCP-T820DW/DCP-T825DW

Свържете вашето устройство Brother и компютъра/мобилното

### **Ръчна безжична настройка (ако е необходимо) Configurarea manuală a rețelei wireless (dacă este necesar) Manuálne nastavenie bezdrôtovej siete (podľa potreby)**

Намерете SSID (име на мрежата) и мрежовия ключ (паролата) на безжичната точка за достъп/маршрутизатор.

Găsiți identificatorul SSID (nume rețea) și cheia de rețea (parolă) inscripționate pe punctul de acces/routerul wireless.

Vyhľadajte SSID (názov siete) a Sieťový kľúč (Heslo) na prístupovom bode/smerovači vašej bezdrôtovej siete.

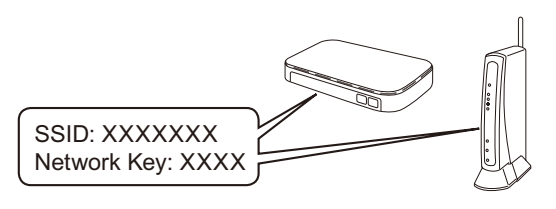

Ако не можете да намерите тази информация, се обърнете към мрежовия администратор или производителя на безжичната точка за достъп/маршрутизатора. Dacă nu găsiţi această informaţie, întrebaţi administratorul de reţea sau producătorul punctului de acces/routerului wireless. Ak tieto informácie nedokážete nájsť, požiadajte o ne svojho správcu siete alebo výrobcu bezdrôtového prístupového bodu/ smerovača.

LCD afișează o eroare sau un mesaj de stare

Keď sa na LCD displeji zobrazuje chybové hlásenie alebo dôležité hlásenie o stave, bliká

important.

naoranžovo.

- **1.** Отидете до устройството и натиснете **WiFi**.
- **2.** Натиснете **OK**, за да изберете [Намери мрежа]. На LCD дисплея се показва съобщението [Разреши WLAN?].
- **3.** Натиснете **a**, за да изберете [Вкл.].
- **1.** Mergeți la aparat și apăsați pe **WiFi**.
- **2.** Apăsați pe **OK** pentru a selecta [Căutare reţea]. Mesajul [Activare WLAN?] este afișat pe ecranul LCD.
- **3.** Apăsați pe **a** pentru a selecta [Pornit].
- **1.** Na vašom zariadení stlačte **WiFi**.
- **2.** Stlačte **OK** a vyberte tak [Najst
- sietl. Na displeji LCD sa zobrazí správa [Povolit WLAN?].
- **3.** Stlačte **a** a vyberte tak [Zapnute].

Изберете SSID (име на мрежата) на безжичната точка за достъп/маршрутизатора и въведете мрежовия ключ (паролата). За да въведете мрежовия ключ, задръжте натиснат или натиснете неколкократно **a** или **b**, за да изберете знак от списъка по-долу:

Selectați SSID (Nume rețea) pentru punctul de acces/routerul dumneavoastră și introduceți cheia de rețea (parolă). Pentru a introduce cheia de rețea, țineți apăsat și apăsați repetat

pe **a** sau pe **b** pentru a selecta un caracter din lista de mai jos:

Vyberte SSID (Názov siete) pre váš prístupový bod/ smerovač a zadajte Sieťový kľúč (Heslo). Na zadanie Sieťového kľúča podržte stlačené alebo opakovane stlačte **a** alebo **b** a vyberte tak znak z nižšie uvedeného zoznamu:

abcdefghijklmnopqrstuvwxyzABCDEFGHIJKLM NOPQRSTUVWXYZ0123456789(интервал / spațiu / medzera)!"#\$%&'()\*+,-./:;<=>?@[\]^\_`{|}~

Когато безжичната настройка е успешна, на LCD дисплея се показва [Свързан].

Dacă ați finalizat cu succes configurarea rețelei wireless, pe ecranul LCD va fi afișat mesajul [Conectat].

Keď je bezdrôtové nastavenie úspešné, na LCD displeji sa zobrazí [Pripojene].

# **Настройката е приключила / Instalare terminată / Nastavenie dokončené**

# **Справки и отстраняване на неизправности / Consultare și depanare / Referencie a riešenie problémov**

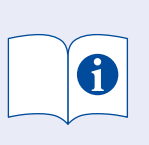

За подробности относно работата на устройството вижте *Онлайн Ръководството за потребителя*: Pentru informații suplimentare despre funcționarea aparatului,

**[support.brother.com/manuals](https://support.brother.com/manuals)**

consultați *Ghidul utilizatorului online*: Pre podrobnejšie informácie o zariadení pozrite *Online Príručku používateľa*:

## **Преглед на контролния панел / Prezentare generală a panoului de control / Prehľad ovládacieho panela**

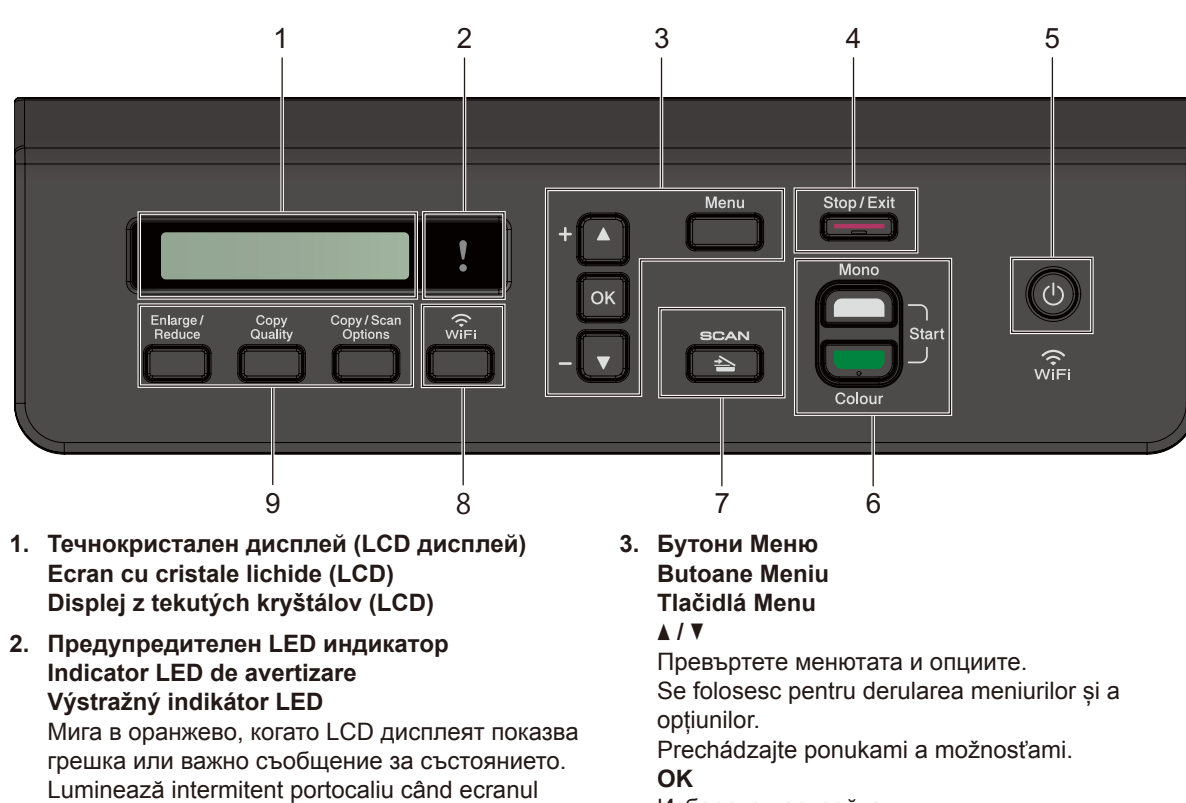

Изберете настройка. Selectați o setare. Vyberte nastavenie.

**4. Бутон Стоп/Излез Buton Stop/Ieşire Tlačidlo Stop/Koniec**

- **5. Бутон за включване/изключване на захранването Buton de pornire/oprire Tlačidlo zapnutia/vypnutia** Включете устройството: Натиснете Изключете устройството: Натиснете и задръжте Porniți aparatul: Apăsați pe  $\circledcirc$ Opriți aparatul: Apăsați și mențineți apăsat butonul Zapnite zariadenie: Stlačte tlačidlo < Vypnite zariadenie: Stlačte a podržte **6. Бутони Старт Черно-бяло/Старт Цветно (Копиране/Сканиране) Butoane Start Mono/Start Color (Copiere/Scanare) Tlačidlá Štart ČB/Štart Farba (Kopírovať/Skenovať)** Ако е необходимо, променете настройките за сканиране във вашето приложение. Dacă este necesar, modificați setările de scanare din aplicația dumneavoastră. V prípade potreby upravte nastavenia skenovania vo vašej aplikácii. **7. Бутон Сканиране Buton de scanare Tlačidlo Skenovanie** Натиснете, за да премине устройството в режим на сканиране. Apăsați pentru a comuta aparatul în modul Scanare. Stlačením prepnete zariadenie do režimu skenovania. **8. Бутон Wi-Fi**
- **Buton Wi-Fi Tlačidlo Wi-Fi**
- **9. Бутони за копиране Butoanele de copiere Tlačidlá kopírovania**

# **Настройки на устройството / Setările aparatului / Nastavenia zariadenia**

Настройките на устройството се задават от приложение (**Brother iPrint&Scan** или **Brother Utilities**) на вашия компютър или мобилно устройство.

**Важна бележка за защита на мрежата:** Паролата по подразбиране за управление на настройките на това устройство се намира на гърба на устройството и е отбелязана с "**Pwd**". Препоръчваме незабавно да смените паролата по подразбиране, за да защитите устройството си от неупълномощен достъп. Вж. *Онлайн Ръководство за потребителя*.

Setările aparatului sunt definite din aplicația (**Brother iPrint&Scan** sau **Brother Utilities**) instalată pe computer sau pe dispozitivul mobil.

**Notă importantă privind securitatea rețelei:** Parola implicită pentru a gestiona setările acestui aparat este localizată în partea din spate a aparatului și este marcată cu "**Pwd**". Vă recomandăm să schimbați imediat parola implicită pentru a proteja aparatul împotriva accesului neautorizat. Consultați *Ghidul utilizatorului online*.

Nastavenie zariadenia sa nastavujú z aplikácie (**Brother iPrint&Scan** alebo **Brother Utilities**) na vašom počítači alebo mobilnom zariadení. **Dôležité upozornenie pre sieťovú bezpečnosť:** Predvolené heslo na spravovanie nastavení tohto zariadenia sa nachádza na jeho zadnej časti a je označené "**Pwd**". Odporúčame predvolené heslo okamžite zmeniť, aby ste zariadenie ochránili pred neoprávneným prístupom. Pozrite si *Online Príručku používateľa*.

## **Проверка на количеството на мастилото / Verificarea volumului de cerneală / Kontrola množstva atramentu**

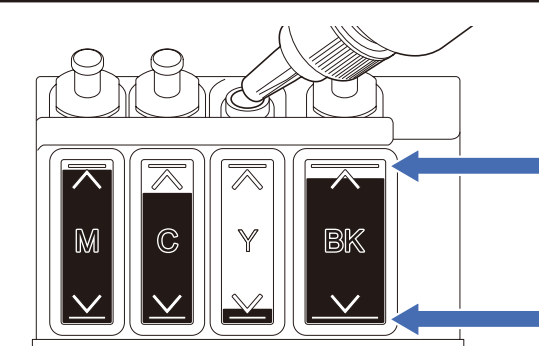

НЕ пълнете резервоара за мастило след маркировката за максимално пълнене. La umplerea rezervorului de cerneală, NU depășiți indicatorul care marchează nivelul maxim. Zásobník na atrament nikdy nenapĺňajte viac ako ukazuje značka maximálneho naplnenia.

**Когато нивото на мастилото достигне долната линия, допълнете резервоара за мастило възможно най-скоро. Dacă nivelul de cerneală a ajuns în dreptul indicatorului care marchează nivelul minim, reumpleți rezervorul de cerneală cât mai repede posibil.**

**Keď množstvo atramentu dosiahne spodnú hranicu, čo najskôr doplňte zásobník na atrament.**

## **Подобряване на качеството на печат / Îmbunătățirea calității imprimării / Zlepšenie kvality tlače**

Почистете печатащата глава. Curătați capul de imprimare. Vyčistite tlačovú hlavu.

### **1.** Натиснете **Menu (Меню)**.

- **2.** Натиснете **a** или **b**, за да изберете [Поддръжка] > [Изчистване] > [Черно], [Цветно] или [Всичко] > [Нормално], [Силно], или [Най-дълбоко] и след това натиснете **OK**.
- **3.** Натиснете **Mono Start (Старт Черно-бяло)** или **Colour Start (Старт Цветно)**.

### **1.** Apăsaţi **Menu (Meniu)**.

- **2.** Apăsați pe **a** sau pe **b** pentru a selecta [Întreţinere] > [Curatare] > [Negru], [Culoare] sau [Toate] > [Normal], [Pronuntat] sau [Cel mai pronunţ.], și apoi apăsați pe **OK**.
- **3.** Apăsați pe **Mono Start (Start Mono)** sau pe **Colour Start (Start Color)**.
- **1.** Stlačte **Menu**.
- **2.** Stlačením **a** alebo **b** vyberte [Udrzba] > [Cistenie] > [Cierna], [Farba] alebo [Vsetky] > [Normalny], [Silny] alebo [Najsilnej.], a potom stlačte **OK**.
- **3.** Stlačte **Mono Start (Štart ČB)** alebo **Colour Start (Štart Farba)**.

## **Премахване на заседнала хартия / Scoaterea hârtiei blocate / Odstráňte uviaznutý papier**

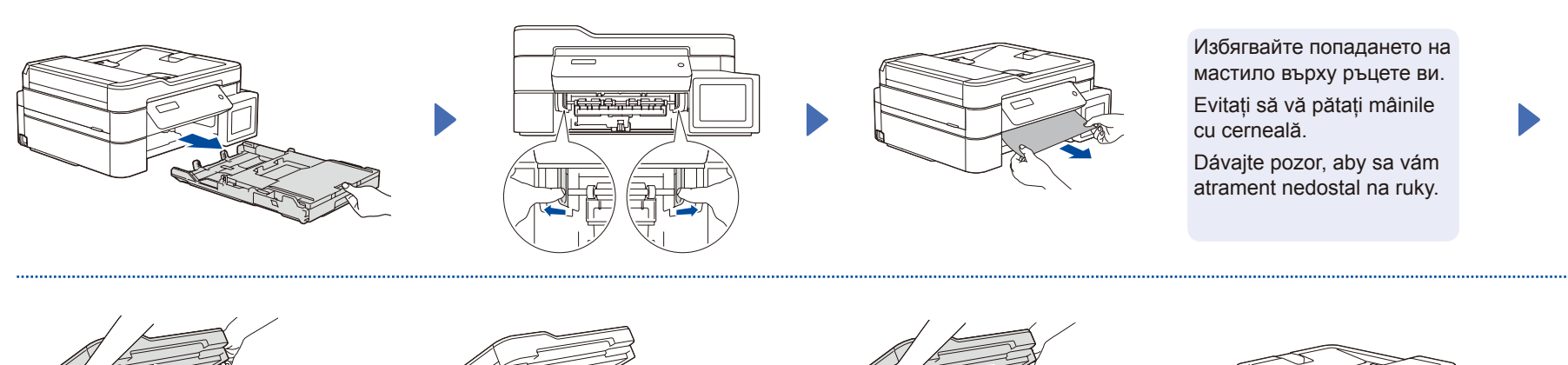

Stop / E

За повече информация относно засядането на хартия вижте *Онлайн Ръководството за потребителя.* Pentru informații suplimentare despre blocarea hârtiei, consultați *Ghidul utilizatorului online*. Podrobnejšie informácie o uviaznutom papieri nájdete v *Online Príručke používateľa.*

За отговори на често задавани въпроси и за отстраняване на неизправности, както и за сваляне на софтуер и ръководства, посетете <u>support.brother.com</u> Pentru întrebări frecvente, instrucțiuni de depanare și pentru descărcarea programelor software și a manualelor, vizitați [support.brother.com](https://support.brother.com) Odpovede na často kladené otázky a riešenie problémov, ako aj softvér a návody na prevzatie nájdete na adrese [support.brother.com](https://support.brother.com).

© 2020 Brother Industries, Ltd. Всички права запазени. © 2020 Brother Industries, Ltd. Toate drepturile rezervate. © 2020 Brother Industries, Ltd. Všetky práva vyhradené.

(Стоп/Излез) (Stop/Ieşire) (Stop/Koniec)